# **2021 USC Ginsburg Virtual Symposium Guide**

**How to get the most out of the symposium**? Make sure you have Zoom loaded and updated in advance, register for the symposium in advance, familiarize yourself with the symposium platform site before the event, watch the pre-recorded presentations, view the posters, arrive on time (or a little early) and spend the morning taking part in this first-of-its-kind symposium on "Abiotic-Biotic Interfaces for Ophthalmology."

# **To enter the symposium platform site:**

- → Click Here or visit the **ibt.usc.edu/symposium** page and click "Access the Live Platform," which will take you to a user-friendly login/registration page (see image to the right)
- $\rightarrow$  In the upper right-hand corner of the registration page, select "Click Here to Register"
- $\rightarrow$  You will be taken to a page to enter your email, first, and last name
- $\rightarrow$  You can then return to the log in page and just enter your email address to enter the live platform website. You only have to register once! The site will remember your email address each time for easy log-in.

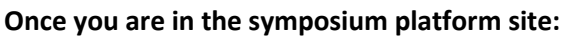

- $\rightarrow$  You will see a directional sign that has:
- o Sessions,
- o Pre-Recorded Presentations,
- o View Posters,
- o Help Desk
- o Meet the Speakers
- $\rightarrow$  This sign will take you to important sections to get the full benefit of the symposium

### **To View Pre-Recorded Presentations:**

- $\rightarrow$  Click "Pre-Recorded Presentations" on the directional sign
- $\rightarrow$  You will find a menu for each symposium presenter
- $\rightarrow$  Click "Play" for each speaker to view their presentation

### **To View Posters:**

**HELP DESK** 

- $\rightarrow$  Click "View Posters" on the directional sign
- $\rightarrow$  You can select to view posters by "Click to Navigate" to first poster, which will take you to a page with two posters displayed. You can click the poster on the easel to enlarge. This format allows you to click the arrows to advance to the next set of posters
- $\rightarrow$  You can also "Click to Navigate to a Specific Poster" which takes you to a menu window with the poster title and presenter name. Click "Go" to view the PDF of the poster.

### **To View Session Time and to Join Sessions:**

- $\rightarrow$  Click "Sessions" on the directional sign
- $\rightarrow$  You will be taken to a virtual auditorium, click the screen, "CLICK HERE TO VIEW LIVE SESSIONS"
- $\rightarrow$  This will open a menu that lists each session in order of the schedule. For each entry in the lower right-hand corner is the date and time of the session.
- $\rightarrow$  The top entry on the menu will take you to a PDF of the full symposium schedule, click the "View" button
- $\rightarrow$  For each entry, you will see a button that says either "Scheduled" or "Launch"
- $\rightarrow$  If the red button reads "Scheduled" it isn't time to log into that session yet
- $\rightarrow$  When the red button reads "Launch" you can click and it will take you to the session.

For questions, Kami.McClure@med.usc.edu

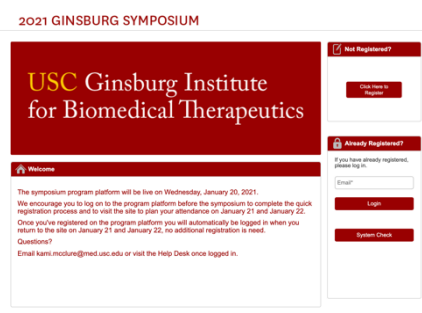